# Konfigurationsbeispiel für einen IPsec-Tunnel zwischen PIX 7.x und VPN 3000 Concentrator Ĩ

## Inhalt

[Einführung](#page-0-0) [Voraussetzungen](#page-0-1) [Anforderungen](#page-0-2) [Verwendete Komponenten](#page-1-0) [Konventionen](#page-1-1) [Konfigurieren](#page-1-2) [Netzwerkdiagramm](#page-1-3) [Konfigurieren des PIX](#page-2-0) [Konfigurieren des VPN 3000-Konzentrators](#page-3-0) [Überprüfen](#page-7-0) [PIX überprüfen](#page-7-1) [Überprüfen des VPN 3000-Konzentrators](#page-8-0) [Fehlerbehebung](#page-10-0) [Fehlerbehebung für PIX](#page-10-1) [Fehlerbehebung beim VPN 300 Concentrator](#page-11-0) [PFS](#page-12-0) [Zugehörige Informationen](#page-13-0)

# <span id="page-0-0"></span>**Einführung**

Dieses Dokument enthält eine Beispielkonfiguration zum Einrichten eines LAN-to-LAN IPsec-VPN-Tunnels zwischen einer PIX Firewall 7.x und einem Cisco VPN 3000-Konzentrator.

Unter [Konfigurationsbeispiel für PIX/ASA 7.x Enhanced Spoke-to-Client VPN mit TACACS+-](http://www.cisco.com/en/US/products/hw/vpndevc/ps2030/products_configuration_example09186a008046f307.shtml) [Authentifizierung](http://www.cisco.com/en/US/products/hw/vpndevc/ps2030/products_configuration_example09186a008046f307.shtml) erfahren Sie mehr über das Szenario, in dem der LAN-zu-LAN-Tunnel zwischen den PIXs auch einem VPN-Client den Zugriff auf die Spoke-PIX über den Hub-PIX ermöglicht.

Weitere Informationen zum Szenario, in dem der LAN-zu-LAN-Tunnel zwischen PIX/ASA 7.x-[Sicherheits-Appliance](http://www.cisco.com/en/US/products/ps6120/products_configuration_example09186a00805e8c80.shtml) zwischen [einem IOS-Router und einem LAN-zu-LAN-IPsec-Tunnel](http://www.cisco.com/en/US/products/ps6120/products_configuration_example09186a00805e8c80.shtml) zwischen dem PIX/ASA-Router und einem IOS-Router verläuft, finden Sie im [Konfigurationsbeispiel](http://www.cisco.com/en/US/products/ps6120/products_configuration_example09186a00805e8c80.shtml) für die [PIX/ASA 7.x Security Appliance.](http://www.cisco.com/en/US/products/ps6120/products_configuration_example09186a00805e8c80.shtml)

## <span id="page-0-1"></span>Voraussetzungen

### <span id="page-0-2"></span>**Anforderungen**

Stellen Sie sicher, dass Sie diese Anforderungen erfüllen, bevor Sie versuchen, diese

Konfiguration durchzuführen:

• Dieses Dokument erfordert ein grundlegendes Verständnis des IPsec-Protokolls. Weitere Informationen zu IPsec finden Sie unter [Einführung in die IPsec-Verschlüsselung](http://www.cisco.com/en/US/tech/tk583/tk372/technologies_tech_note09186a0080094203.shtml).

#### <span id="page-1-0"></span>Verwendete Komponenten

Die Informationen in diesem Dokument basieren auf den folgenden Software- und Hardwareversionen:

- Cisco Security Appliance der Serie PIX 500 mit Softwareversion 7.1(1)
- Cisco VPN 3060 Concentrator mit Softwareversion 4.7.2(B)

Hinweis: PIX 506/506E unterstützt 7.x nicht.

Die Informationen in diesem Dokument wurden von den Geräten in einer bestimmten Laborumgebung erstellt. Alle in diesem Dokument verwendeten Geräte haben mit einer leeren (Standard-)Konfiguration begonnen. Wenn Ihr Netzwerk in Betrieb ist, stellen Sie sicher, dass Sie die potenziellen Auswirkungen eines Befehls verstehen.

Informationen zur Konfiguration von PIX 6.x finden Sie unter [Konfigurationsbeispiel](http://www.cisco.com/en/US/products/hw/vpndevc/ps2284/products_configuration_example09186a00800949d2.shtml) für den [LAN](http://www.cisco.com/en/US/products/hw/vpndevc/ps2284/products_configuration_example09186a00800949d2.shtml)[to-LAN IPSec-Tunnel zwischen dem Cisco VPN 3000 Concentrator und der PIX-Firewall.](http://www.cisco.com/en/US/products/hw/vpndevc/ps2284/products_configuration_example09186a00800949d2.shtml)

### <span id="page-1-1"></span>Konventionen

Weitere Informationen zu Dokumentkonventionen finden Sie in den [Cisco Technical Tips](http://www.cisco.com/en/US/tech/tk801/tk36/technologies_tech_note09186a0080121ac5.shtml) [Conventions](http://www.cisco.com/en/US/tech/tk801/tk36/technologies_tech_note09186a0080121ac5.shtml) (Technische Tipps zu Konventionen von Cisco).

## <span id="page-1-2"></span>**Konfigurieren**

In diesem Abschnitt erhalten Sie Informationen zum Konfigurieren der in diesem Dokument beschriebenen Funktionen.

- [Konfigurieren des PIX](#page-2-0)
- [Konfigurieren des VPN 3000-Konzentrators](#page-3-0)

Hinweis: Verwenden Sie das [Command Lookup Tool](http://tools.cisco.com/Support/CLILookup/cltSearchAction.do) (nur [registrierte](http://tools.cisco.com/RPF/register/register.do) Kunden), um weitere Informationen zu den in diesem Abschnitt verwendeten Befehlen zu erhalten.

#### <span id="page-1-3"></span>Netzwerkdiagramm

In diesem Dokument wird die folgende Netzwerkeinrichtung verwendet:

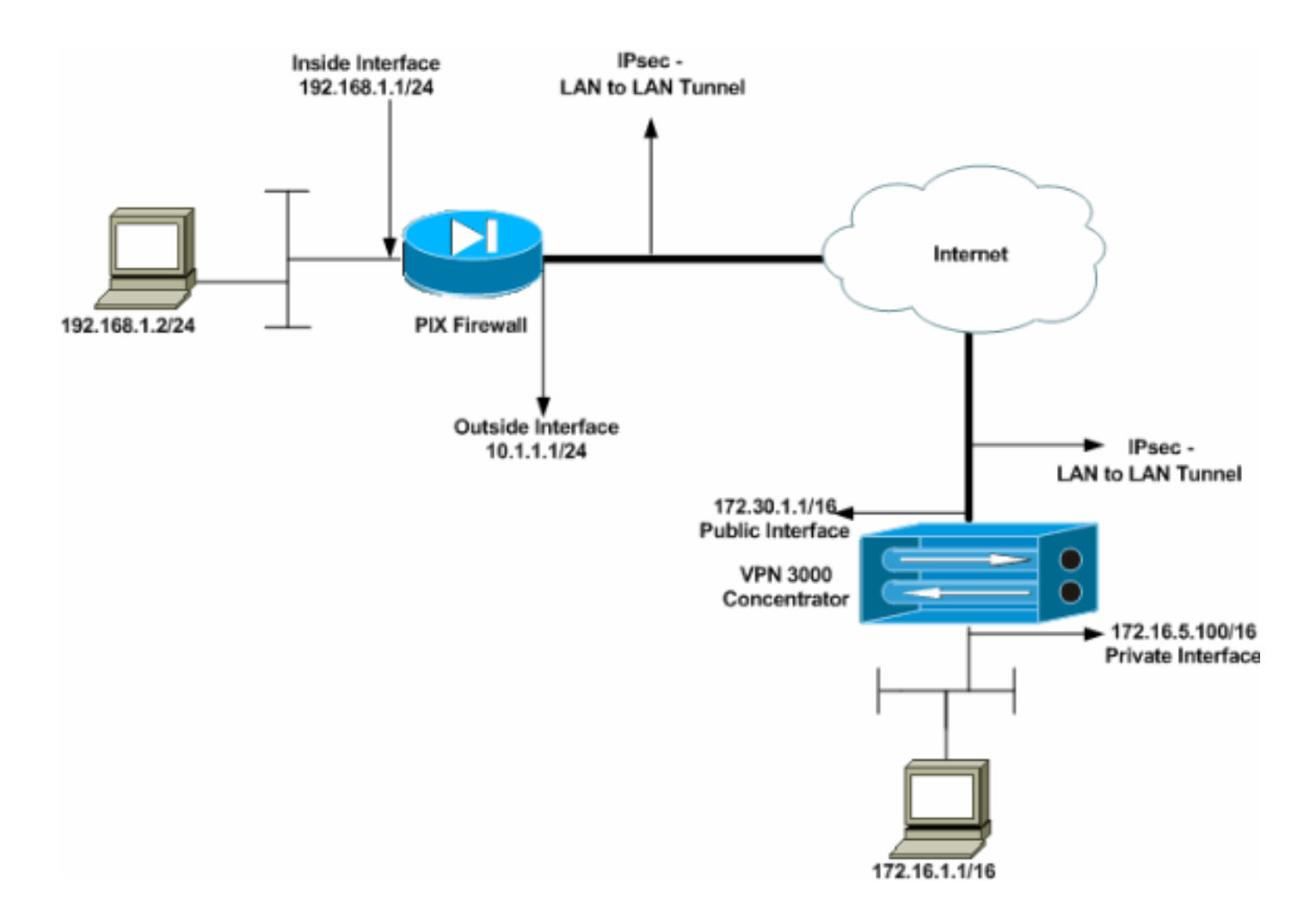

### <span id="page-2-0"></span>Konfigurieren des PIX

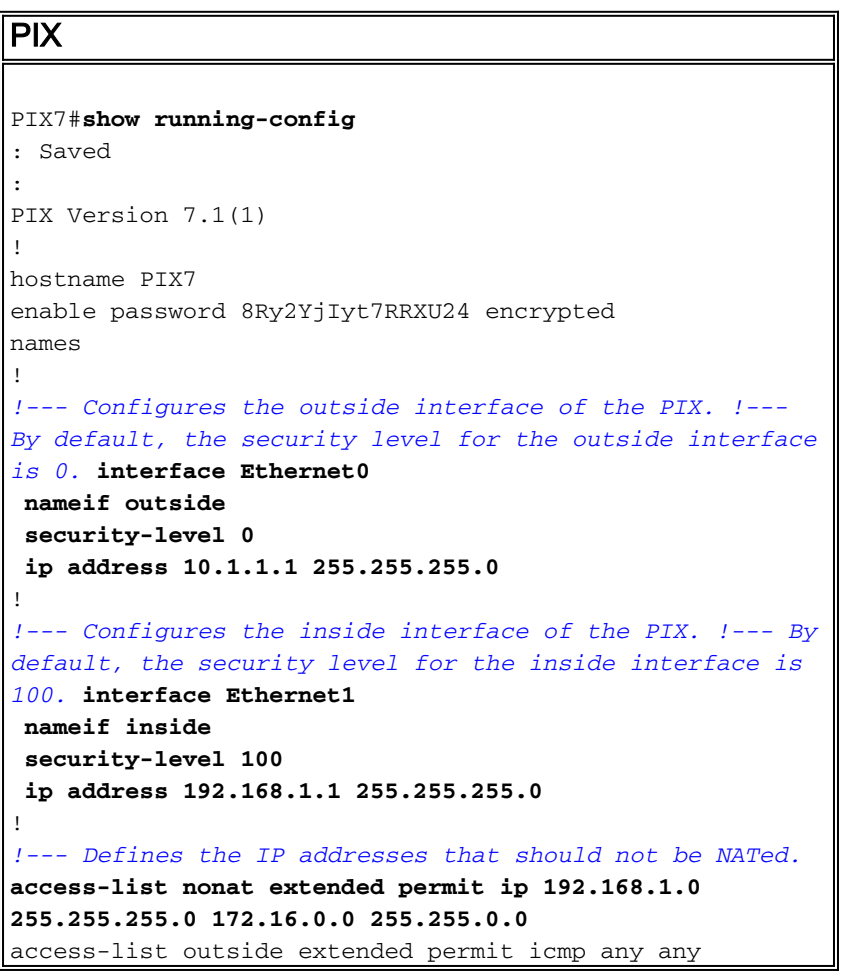

*!--- Defines the IP addresses that can communicate via the IPsec tunnel.* **access-list 101 extended permit ip 192.168.1.0 255.255.255.0 172.16.0.0 255.255.0.0** access-list OUT extended permit ip any any pager lines 24 mtu outside 1500 mtu inside 1500 no failover asdm image flash:/asdm-504.bin no asdm history enable arp timeout 14400 nat (inside) 0 access-list nonat access-group OUT in interface outside route outside 0.0.0.0 0.0.0.0 10.1.1.2 1 *!--- Output is suppressed. !--- These are the IPsec parameters that are negotiated with the client.* **crypto ipsec transform-set my-set esp-aes-256 esp-sha-hmac crypto map mymap 20 match address 101 crypto map mymap 20 set peer 172.30.1.1 crypto map mymap 20 set transform-set my-set crypto map mymap interface outside** *!--- These are the Phase I parameters negotiated by the two peers.* **isakmp enable outside isakmp policy 10 authentication pre-share isakmp policy 10 encryption aes-256 isakmp policy 10 hash sha isakmp policy 10 group 2 isakmp policy 10 lifetime 86400** *!--- A tunnel group consists of a set of records !-- that contain tunnel connection policies. The two attributes !--- are General and IPsec. Use the remote peer IP address as the !--- name of the Tunnel group. In this example 172.30.1.1 is the peer IP address. !--- Refer to [Tunnel Group](http://www.cisco.com/en/US/docs/security/asa/asa70/configuration/guide/vpngrp.html#wp1045173) for more information.* **tunnel-group 172.30.1.1 type ipsec-l2l tunnel-group 172.30.1.1 ipsec-attributes pre-shared-key \*** *!--- Output is suppressed.* ! : end PIX7#

### <span id="page-3-0"></span>Konfigurieren des VPN 3000-Konzentrators

VPN Concentrators sind in den Werkseinstellungen nicht vorprogrammiert und verfügen nicht über IP-Adressen. Sie müssen den Konsolenport verwenden, um die Erstkonfigurationen als menübasierte Befehlszeilenschnittstelle (CLI) zu konfigurieren. Informationen zur Konfiguration über die Konsole finden Sie unter [Konfigurieren von VPN-Concentrators](http://www.cisco.com/univercd/cc/td/doc/product/vpn/vpn3000/3_5/getting/gs2inst.htm#1007934) über die [Konsole](http://www.cisco.com/univercd/cc/td/doc/product/vpn/vpn3000/3_5/getting/gs2inst.htm#1007934).

Nachdem Sie die IP-Adresse auf der (privaten) Ethernet-1-Schnittstelle konfiguriert haben, können Sie den Rest entweder über die CLI oder über die Browser-Schnittstelle konfigurieren. Die Browserschnittstelle unterstützt sowohl HTTP als auch HTTP über Secure Socket Layer (SSL).

Diese Parameter werden über die Konsole konfiguriert:

- Uhrzeit/Datum: Die korrekte Uhrzeit und das richtige Datum sind sehr wichtig. Sie stellen sicher, dass Protokollierungs- und Abrechnungseinträge korrekt sind und dass das System ein gültiges Sicherheitszertifikat erstellen kann.
- Ethernet 1 (private) Schnittstelle Die IP-Adresse und -Maske (aus der Netzwerktopologie 172.16.5.100/16).

Der Zugriff auf den VPN Concentrator erfolgt nun über einen HTML-Browser aus dem internen

Netzwerk. Weitere Informationen zur Konfiguration des VPN-Concentrators im CLI-Modus finden Sie unter [Verwenden der Kommandozeilenschnittstelle für die schnelle Konfiguration](http://www.cisco.com/en/US/products/hw/vpndevc/ps2286/products_getting_started_guide_chapter09186a00801f0dff.html).

Geben Sie die IP-Adresse der privaten Schnittstelle im Webbrowser ein, um die GUI-Schnittstelle zu aktivieren.

Klicken Sie auf das Symbol zum Speichern der Änderungen im Speicher. Der werksseitig voreingestellte Benutzername und das werkseitige Kennwort sind admin, wobei die Groß- und Kleinschreibung zu beachten ist.

1. Starten Sie die Benutzeroberfläche, und wählen Sie Configuration > Interfaces (Konfiguration > Schnittstellen) aus, um die IP-Adresse für die öffentliche Schnittstelle und das Standard-Gateway zu konfigurieren.

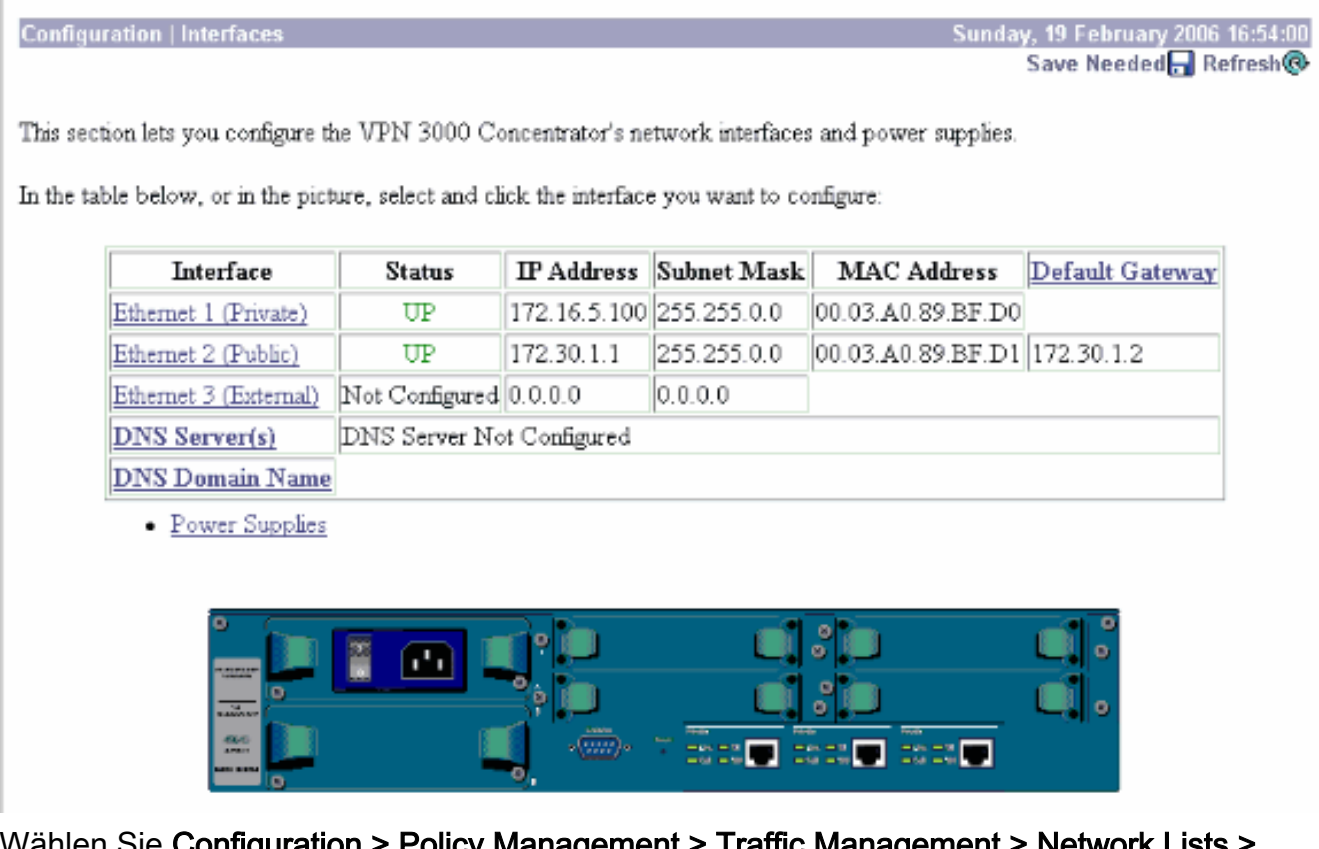

Wählen Sie Configuration > Policy Management > Traffic Management > Network Lists > 2.Add or Modify (Konfiguration > Richtlinienmanagement > Datenverkehrsmanagement > Netzwerklisten > Hinzufügen oder Ändern, um die Netzwerklisten zu erstellen, die den zu verschlüsselnden Datenverkehr definieren.Fügen Sie hier sowohl das lokale als auch das Remote-Netzwerk hinzu. Die IP-Adressen sollten denen in der Zugriffsliste entsprechen, die auf dem Remote-PIX konfiguriert wurde.In diesem Beispiel sind die beiden Netzwerklisten remote\_network und VPN Client Local LAN.

Modify a configured Network List. Click on Generate Local List to generate a network list based on routing entries on the Private interface.

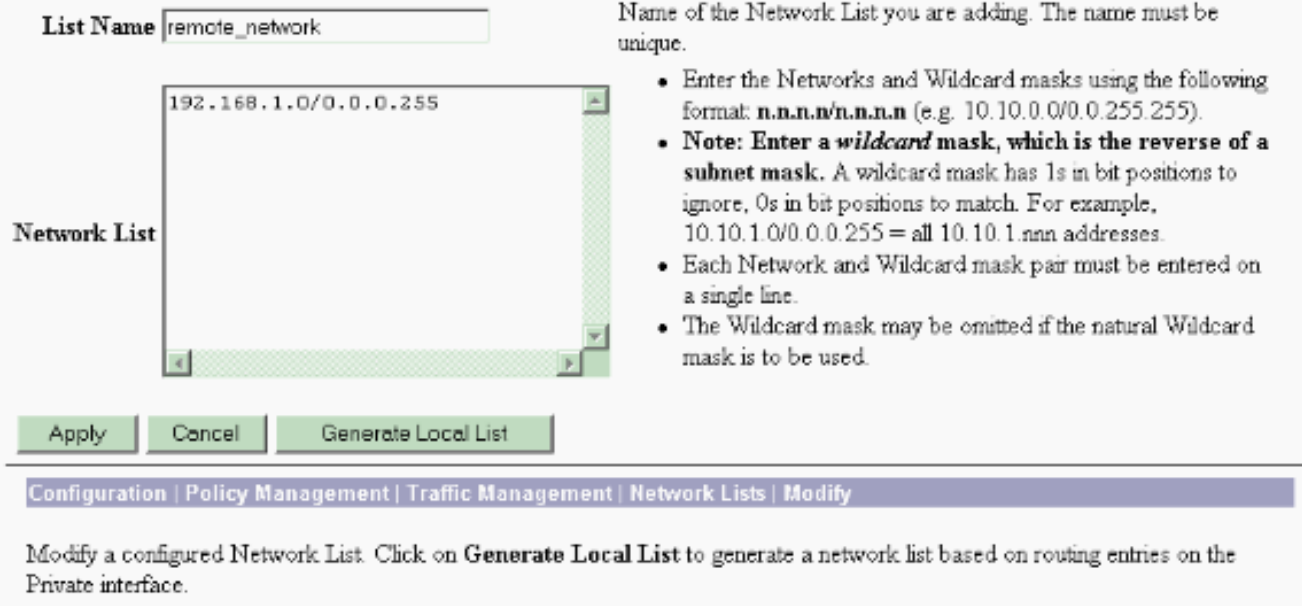

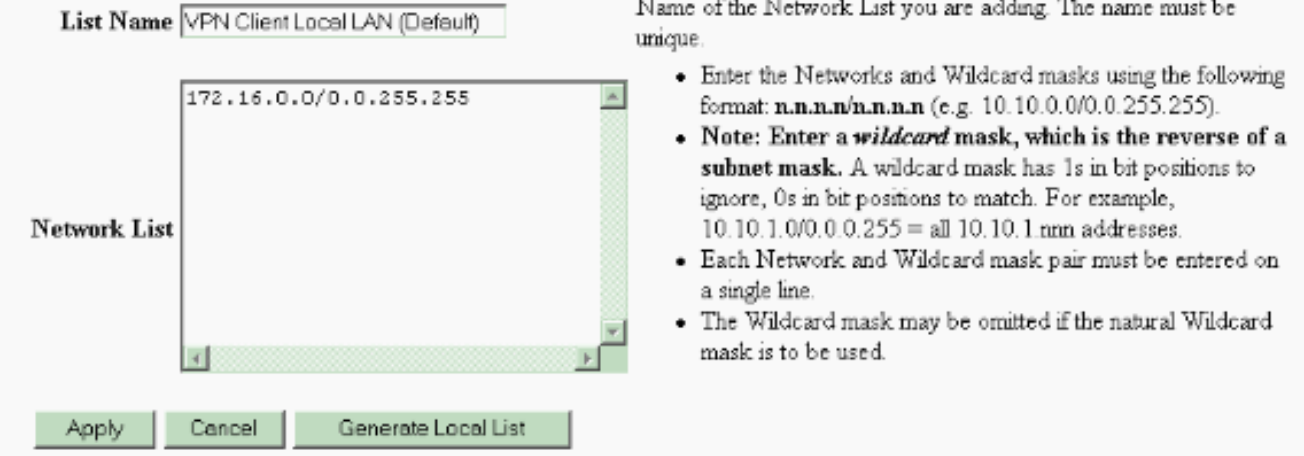

Wählen Sie Configuration > System > Tunneling Protocols > IPSec LAN-to-LAN > Add aus, 3.um den IPsec LAN-to-LAN-Tunnel zu konfigurieren. Klicken Sie abschließend auf Apply.Geben Sie die Peer-IP-Adresse, die in Schritt 2 erstellten Netzwerklisten, die IPsecund ISAKMP-Parameter und den vorinstallierten Schlüssel ein.In diesem Beispiel ist die Peer-IP-Adresse 10.1.1.1, die Netzwerklisten sind remote network und VPN Client Local LAN, und Cisco ist der vorinstallierte Schlüssel.

#### Configuration | Tunneling and Security | IPSec | LAN-to-LAN | Modify

Modify an IPSec LAN-to-LAN connection.

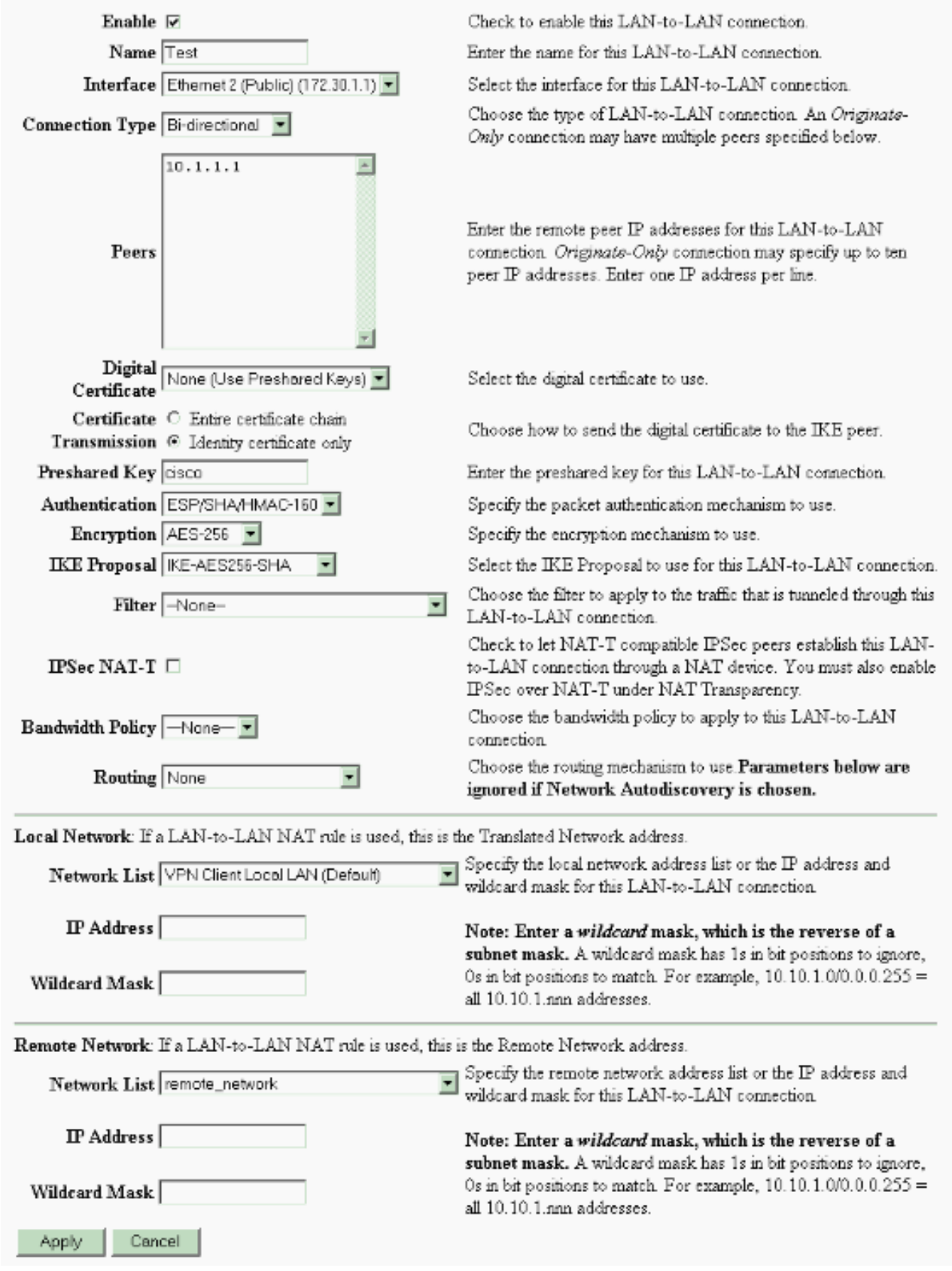

4. Wählen Sie **Konfiguration > Benutzerverwaltung > Gruppen > Ändern Sie 10.1.1.1**, um die automatisch generierten Gruppeninformationen anzuzeigen.Hinweis: Ändern Sie diese Gruppeneinstellungen nicht.

Configuration | User Management | Groups | Modify 10.1.1.1

Check the Inherit? box to set a field that you want to default to the base group value. Uncheck the Inherit? box and enter a new value to override base group values.

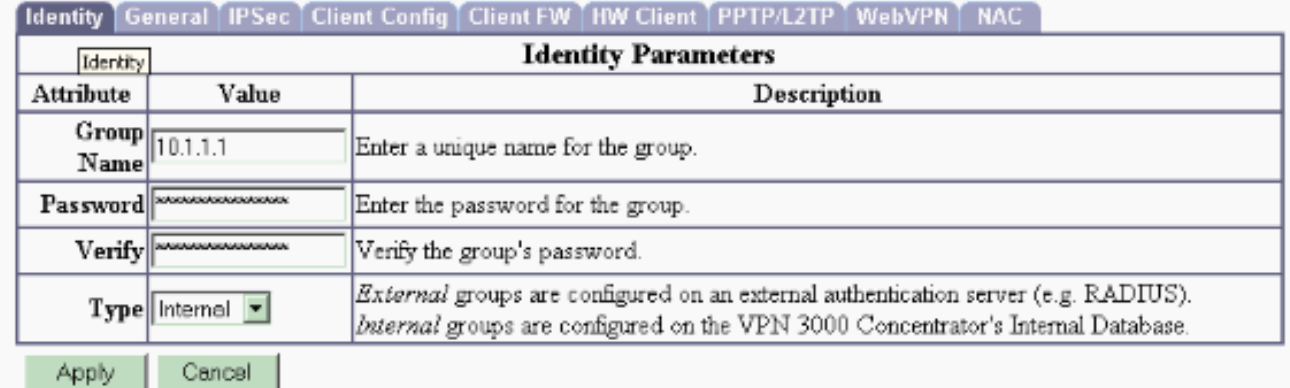

# <span id="page-7-0"></span>Überprüfen

In diesem Abschnitt überprüfen Sie, ob Ihre Konfiguration ordnungsgemäß funktioniert.

- [PIX überprüfen](#page-7-1)
- [Überprüfen des VPN 3000-Konzentrators](#page-8-0)

### <span id="page-7-1"></span>PIX überprüfen

Das [Output Interpreter Tool](https://www.cisco.com/cgi-bin/Support/OutputInterpreter/home.pl) (nur [registrierte](http://tools.cisco.com/RPF/register/register.do) Kunden) (OIT) unterstützt bestimmte show-Befehle. Verwenden Sie das OIT, um eine Analyse der Ausgabe des Befehls show anzuzeigen.

• <u>[show isakmp sa](http://www.cisco.com/en/US/docs/security/asa/asa71/command/reference/s4_711.html#wp1213977)</u>: Zeigt alle aktuellen IKE-Sicherheitszuordnungen (SAs) in einem Peer an. Der Status MM\_ACTIVE gibt an, dass der Hauptmodus zum Einrichten des IPsec-VPN-Tunnels verwendet wird.In diesem Beispiel initiiert die PIX-Firewall die IPsec-Verbindung. Die Peer-IP-Adresse ist 172.30.1.1 und verwendet den Hauptmodus, um die Verbindung herzustellen.

```
PIX7#show isakmp sa
   Active SA: 1
    Rekey SA: 0 (A tunnel will report 1 Active and 1 Rekey SA during rekey)
Total IKE SA: 1
1 IKE Peer: 172.30.1.1
    Type : L2L Role : initiator
    Rekey : no State : MM_ACTIVE
```
• [show ipsec sa](http://www.cisco.com/en/US/docs/security/asa/asa71/command/reference/s3_711.html#wp1203196): Zeigt die von aktuellen SAs verwendeten Einstellungen an. Prüfen Sie, ob die Peer-IP-Adressen, die Netzwerke, auf die sowohl die lokalen als auch die Remote-Endgeräte zugreifen können, und das verwendete Transformationssatz verwendet werden. Es gibt zwei ESP-SAs, eine in jede Richtung.

```
PIX7#show ipsec sa
interface: outside
     Crypto map tag: mymap, seq num: 20, local addr: 10.1.1.1
```

```
 local ident (addr/mask/prot/port): (192.168.1.0/255.255.255.0/0/0)
   remote ident (addr/mask/prot/port): (172.16.0.0/255.255.0.0/0/0)
   current_peer: 172.30.1.1
   #pkts encaps: 4, #pkts encrypt: 4, #pkts digest: 4
   #pkts decaps: 4, #pkts decrypt: 4, #pkts verify: 4
   #pkts compressed: 0, #pkts decompressed: 0
   #pkts not compressed: 4, #pkts comp failed: 0, #pkts decomp failed: 0
   #send errors: 0, #recv errors: 0
   local crypto endpt.: 10.1.1.1, remote crypto endpt.: 172.30.1.1
  path mtu 1500, ipsec overhead 76, media mtu 1500
   current outbound spi: 136580F6
 inbound esp sas:
   spi: 0xF24F4675 (4065281653)
     transform: esp-aes-256 esp-sha-hmac
     in use settings ={L2L, Tunnel,}
     slot: 0, conn_id: 1, crypto-map: mymap
      sa timing: remaining key lifetime (kB/sec): (3824999/28747)
      IV size: 16 bytes
      replay detection support: Y
 outbound esp sas:
   spi: 0x136580F6 (325419254)
     transform: esp-aes-256 esp-sha-hmac
     in use settings ={L2L, Tunnel,}
      slot: 0, conn_id: 1, crypto-map: mymap
      sa timing: remaining key lifetime (kB/sec): (3824999/28745)
      IV size: 16 bytes
      replay detection support: Y
```
Verwenden Sie die Befehle clear ipsec sa und clear isakmp sa, um den Tunnel zurückzusetzen.

#### <span id="page-8-0"></span>Überprüfen des VPN 3000-Konzentrators

Wählen Sie Monitoring > Statistics > IPsec aus, um zu überprüfen, ob der Tunnel im VPN 3000 Concentrator verfügbar ist. Diese enthält die Statistiken für IKE- und IPsec-Parameter.

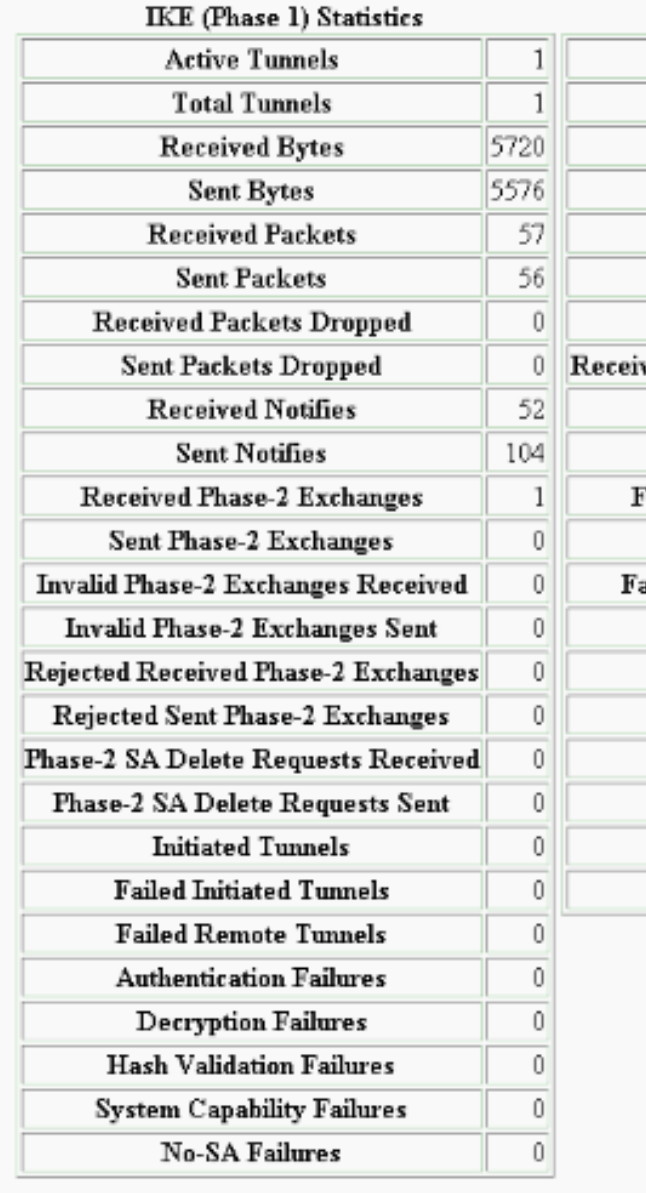

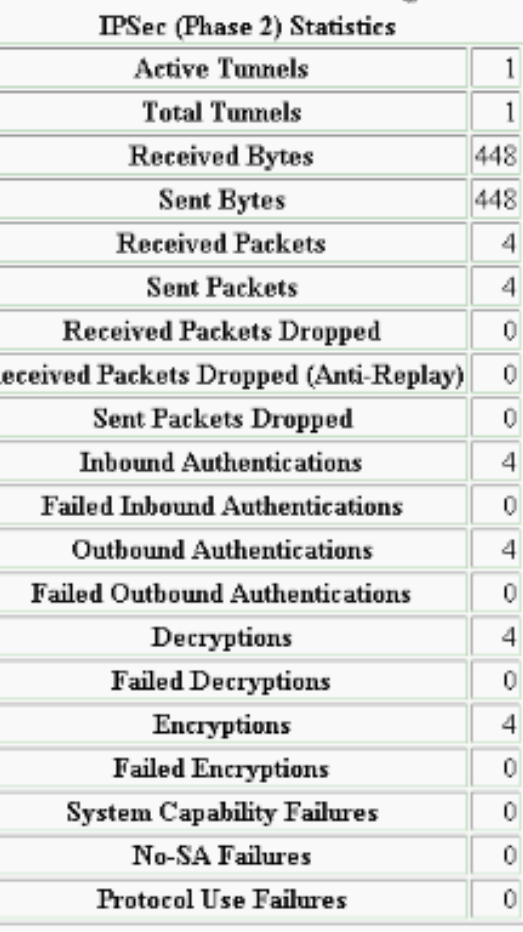

Sie können die Sitzung aktiv unter Überwachung > Sitzungen überwachen. Sie können den IPsec-Tunnel hier zurücksetzen.

This screen shows statistics for sessions. To refresh the statistics, click Refresh. Select a Group to filter the sessions. For more information on a session, click on that session's name.

 $Group$   $\boxed{-A}$  $\overline{\phantom{a}}$ 

#### **Session Summary**

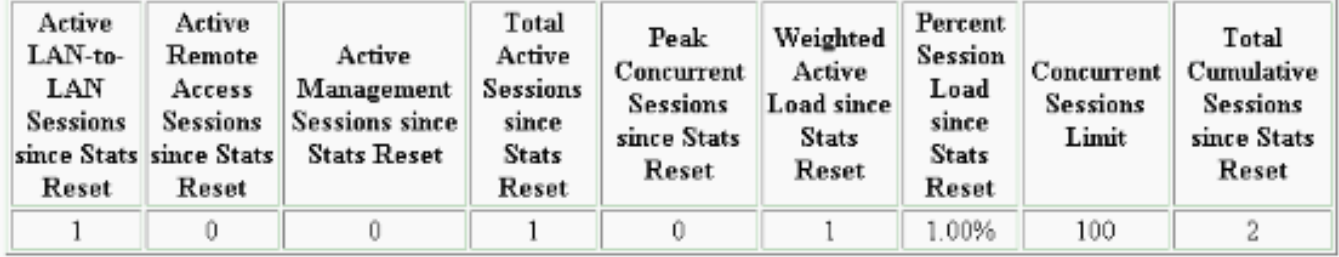

#### **NAC Session Summary**

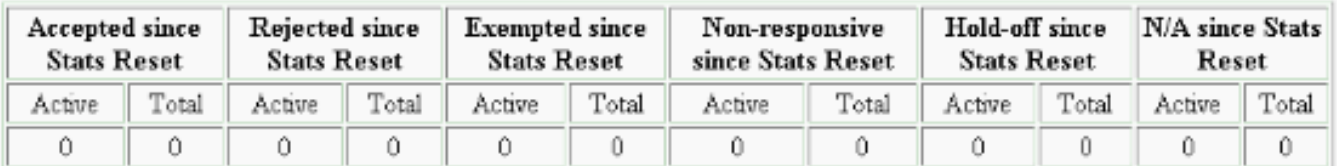

#### **LAN-to-LAN Sessions**

[ Remote Access Sessions | Management Sessions ]

[LAN-to-LAN Sessions | Management Sessions ]

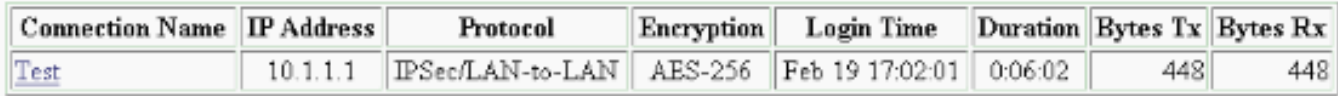

#### **Remote Access Sessions**

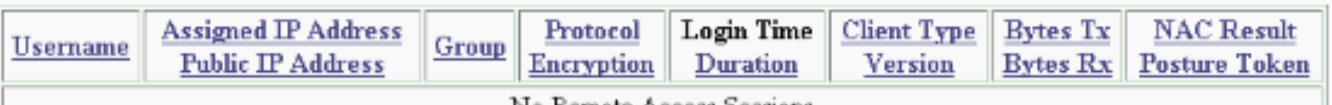

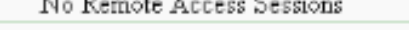

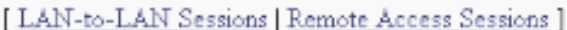

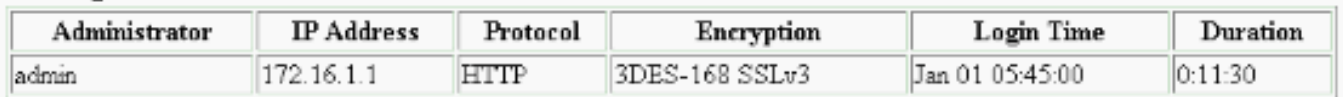

## <span id="page-10-0"></span>**Fehlerbehebung**

**Management Sessions** 

Dieser Abschnitt enthält Informationen zur Fehlerbehebung in Ihrer Konfiguration.

- [Fehlerbehebung für PIX](#page-10-1)
- [Fehlerbehebung beim VPN 300 Concentrator](#page-11-0)
- [PFS](#page-12-0)

### <span id="page-10-1"></span>Fehlerbehebung für PIX

Das [Output Interpreter Tool](https://www.cisco.com/cgi-bin/Support/OutputInterpreter/home.pl) (nur [registrierte](http://tools.cisco.com/RPF/register/register.do) Kunden) (OIT) unterstützt bestimmte show-Befehle. Verwenden Sie das OIT, um eine Analyse der Ausgabe des Befehls show anzuzeigen.

Hinweis: Beachten Sie [vor der](http://www.cisco.com/en/US/tech/tk801/tk379/technologies_tech_note09186a008017874c.shtml) Verwendung von Debug-Befehlen die [Informationen](http://www.cisco.com/en/US/tech/tk801/tk379/technologies_tech_note09186a008017874c.shtml) zu [Debug-](http://www.cisco.com/en/US/tech/tk801/tk379/technologies_tech_note09186a008017874c.shtml)[Befehlen](http://www.cisco.com/en/US/tech/tk801/tk379/technologies_tech_note09186a008017874c.shtml).

Die Debug-Befehle für PIX für VPN-Tunnel sind:

- [debug crypto isakmp](http://www.cisco.com/en/US/docs/security/asa/asa71/command/reference/d1_711.html#wp1670262) Debuggt ISAKMP SA-Verhandlungen.
- [debug crypto ipsec](http://www.cisco.com/en/US/docs/security/asa/asa71/command/reference/d1_711.html#wp1670158) Debuggt IPsec SA-Verhandlungen.

#### <span id="page-11-0"></span>Fehlerbehebung beim VPN 300 Concentrator

Ähnlich wie die Debugbefehle auf den Cisco Routern können Sie Ereignisklassen so konfigurieren, dass alle Alarme angezeigt werden. Wählen Sie Configuration > System > Events > Classes > Add aus, um die Protokollierung von Ereignisklassen zu aktivieren.

Wählen Sie Monitoring > Filterable Event Log (Überwachung > Filterbares Ereignisprotokoll), um die aktivierten Ereignisse zu überwachen.

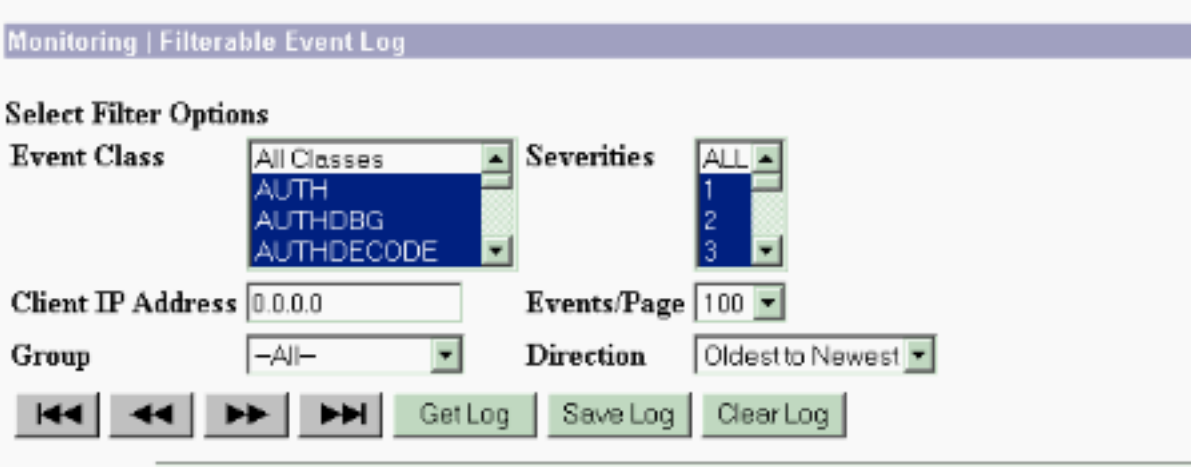

1 02/19/2006 17:17:00.080 SEV-5 IKEDB6/64 RPT-33 10.1.1.1 IKE Peer included IKE fragmentation capability flags: Main Mode: True Aggressive Mode: True

3 02/19/2006 17:17:00.750 SEV-4 IKE/119 RPT-23 10.1.1.1 Group [10.1.1.1] PHASE 1 COMPLETED

4 02/19/2006 17:17:00.750 SEV-4 AUTH/22 RPT-23 10.1.1.1 User [10.1.1.1] Group [10.1.1.1] connected, Session Type: IPSec/LAN-to-LAN

5 02/19/2006 17:17:00.750 SEV-4 AUTH/84 RPT-23 LAN-to-LAN tunnel to headend device 10.1.1.1 connected

6 02/19/2006 17:17:01.020 SEV-5 IKE/35 RPT-23 10.1.1.1 Group [10.1.1.1] Received remote IP Proxy Subnet data in ID Payload: Address 192.168.1.0, Mask 255.255.255.0, Protocol 0, Port 0

9 02/19/2006 17:17:01.020 SEV-5 IKE/34 RPT-23 10.1.1.1 Group [10.1.1.1] Received local IP Proxy Subnet data in ID Payload: Address 172.16.0.0, Mask 255.255.0.0, Protocol 0, Port 0

12 02/19/2006 17:17:01.020 SEV-5 IKE/66 RPT-13 10.1.1.1 Group [10.1.1.1] IKE Remote Peer configured for SA: L2L: Test

13 02/19/2006 17:17:01.350 SEV=4 IKE/49 RPT=3 10.1.1.1 Group [10.1.1.1] Security negotiation complete for LAN-to-LAN Group (10.1.1.1) Responder, Inbound SPI = 0x136580f6, Outbound SPI = 0xf24f4675

16 02/19/2006 17:17:01.350 SEV=4 IKE/120 RPT=3 10.1.1.1 Group [10.1.1.1] PHASE 2 COMPLETED (msgid=6b2795cd)

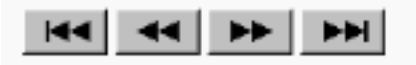

### <span id="page-12-0"></span>PFS

Bei IPsec-Verhandlungen stellt Perfect Forward Secrecy (PFS) sicher, dass jeder neue

kryptografische Schlüssel nicht mit einem vorherigen Schlüssel in Beziehung steht. Aktivieren oder deaktivieren Sie PFS auf beiden Tunnel-Peers, andernfalls wird der LAN-to-LAN (L2L)-IPsec-Tunnel nicht in PIX/ASA eingerichtet.

PFS ist standardmäßig deaktiviert. Um PFS zu aktivieren, verwenden Sie den Befehl pfs mit dem Schlüsselwort enable im Gruppenrichtlinienkonfigurationsmodus. Um PFS zu deaktivieren, geben Sie das disable-Schlüsselwort ein.

hostname(config-group-policy)#**pfs {enable | disable}**

Um das PFS-Attribut aus der aktuellen Konfiguration zu entfernen, geben Sie die no-Form dieses Befehls ein. Eine Gruppenrichtlinie kann einen Wert für PFS von einer anderen Gruppenrichtlinie erben. Geben Sie die no-Form dieses Befehls ein, um zu verhindern, dass ein Wert geerbt wird.

hostname(config-group-policy)#**no pfs**

# <span id="page-13-0"></span>Zugehörige Informationen

- [Cisco PIX Security Appliances der Serie 500 Support-Seite](http://www.cisco.com/en/US/products/hw/vpndevc/ps2030/tsd_products_support_eol_series_home.html?referring_site=bodynav)
- [Cisco VPN Concentrator der Serie 3000 Support-Seite](http://www.cisco.com/en/US/products/hw/vpndevc/ps2284/tsd_products_support_eol_series_home.html?referring_site=bodynav)
- [Cisco PIX Security Appliance der Serie 500 Befehlsreferenz](http://www.cisco.com/en/US/docs/security/asa/asa70/command/reference/about.html?referring_site=bodynav)
- [Technischer Support und Dokumentation Cisco Systems](http://www.cisco.com/cisco/web/support/index.html?referring_site=bodynav)